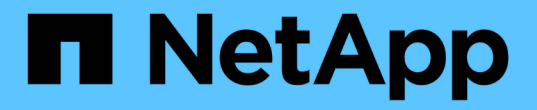

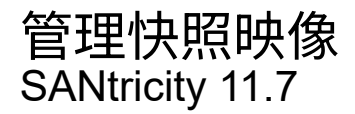

NetApp February 12, 2024

This PDF was generated from https://docs.netapp.com/zh-tw/e-series-santricity-117/sm-storage/viewsnapshot-image-settings.html on February 12, 2024. Always check docs.netapp.com for the latest.

# 目錄

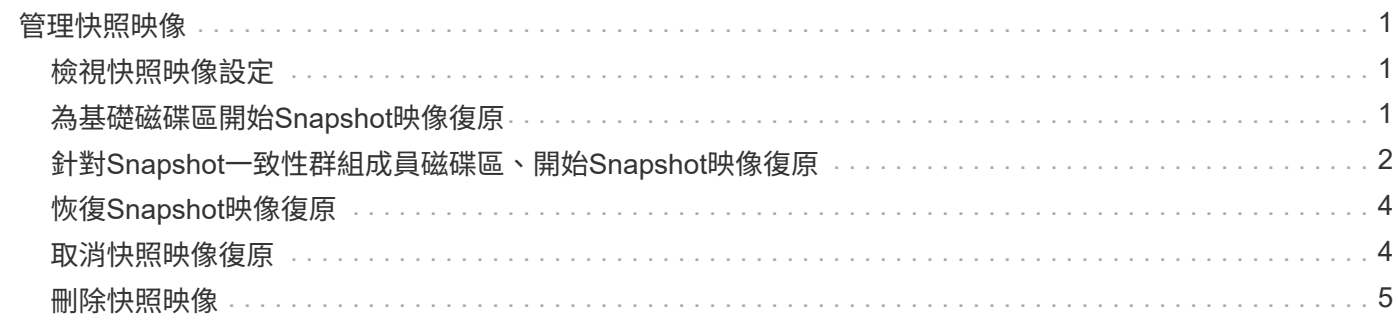

# <span id="page-2-0"></span>管理快照映像

# <span id="page-2-1"></span>檢視快照映像設定

您可以檢視指派給每個快照映像的內容、狀態、保留容量及相關物件。

關於這項工作

快照映像的相關物件包括此快照映像是還原點的基礎磁碟區或快照一致性群組、相關的快照群組、以及從快照映 像建立的任何快照磁碟區。使用快照設定來判斷您要複製或轉換快照映像。

# 步驟

- 1. 選取功能表:Storage[快照]。
- 2. 單擊\* Snapshot imags\*(快照映像\*)選項卡。
- 3. 選取您要檢視的快照映像、然後按一下「檢視設定」。

此時會出現Snapshot Image Settings(Snapshot映像設置)對話框。

4. 檢視快照映像的設定。

# <span id="page-2-2"></span>為基礎磁碟區開始**Snapshot**映像復原

您可以執行復原作業來變更基礎磁碟區的內容、以符合儲存在快照映像中的內容。

復原作業不會變更與基礎磁碟區相關聯的快照映像內容。

### 開始之前

- 有足夠的保留容量可供開始復原作業。
- 選取的快照映像是最佳的、選取的磁碟區是最佳的。
- 選取的磁碟區尚未執行復原作業。

## 關於這項工作

復原開始順序可讓您在基礎磁碟區的快照映像上開始復原、同時提供新增儲存容量的選項。您一次無法為基礎磁 碟區啟動多個復原作業。

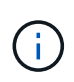

主機可以立即存取新的回溯式基礎Volume、但現有的基礎Volume不允許主機在回溯開始後進行 讀寫存取。您可以在開始復原之前、先建立基礎磁碟區的快照、以保留復原前的基礎磁碟區以供 還原。

#### 步驟

- 1. 選取功能表:Storage[快照]。
- 2. 選擇\* Snapshot imags\*(快照映像\*)選項卡。
- 3. 選取快照映像、然後選取功能表:「Rollback [Start](回溯[開始])」。

出現「Confirm Start Rollback(確認開始回溯)」對話方塊。

4. 可選:**\***如果需要,請選擇選項**\***增加容量。

此時會出現「增加保留容量」對話方塊。

a. 使用微調方塊來調整容量百分比。

如果包含所選儲存物件的集區或Volume群組中不存在可用容量、且儲存陣列具有未指派的容量、您可以 新增容量。您可以建立新的資源池或磁碟區群組、然後使用該資源池或磁碟區群組上的新可用容量重試 此作業。

b. 按一下\*「增加\*」。

5. 確認您要執行此作業、然後按一下「回復」。

結果

System Manager會執行下列動作:

- 使用儲存在所選快照映像上的內容來還原磁碟區。
- 使回溯磁碟區立即可供主機存取。您不需要等待復原作業完成。

完成後

選取功能表:首頁[檢視進行中的作業]以檢視復原作業的進度。

如果復原作業不成功、則會暫停作業。您可以繼續暫停的作業、如果仍不成功、請依照Recovery Guru程序修正 問題、或聯絡技術支援部門。

# <span id="page-3-0"></span>針對**Snapshot**一致性群組成員磁碟區、開始**Snapshot**映像復原

您可以執行復原作業來變更快照一致性群組成員磁碟區的內容、以符合儲存在快照映像中 的內容。

復原作業不會變更與快照一致性群組相關聯的快照映像內容。

開始之前

- 有足夠的保留容量可供開始復原作業。
- 選取的快照映像是最佳的、選取的磁碟區是最佳的。
- 選取的磁碟區尚未執行復原作業。

#### 關於這項工作

復原開始順序可讓您在快照一致性群組的快照映像上開始復原、同時提供新增儲存容量的選項。您一次無法為快 照一致性群組啟動多個復原作業。

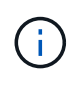

主機可立即存取新的回溯磁碟區、但現有的成員磁碟區在復原開始後、不再允許主機讀寫存取。 您可以在開始復原之前、先建立成員磁碟區的快照映像、以保留預先復原的基礎磁碟區以供還原 之用。

開始復原快照一致性群組的快照映像的程序是多步驟程序。

# 步驟**1**:選取成員

您必須選取要回溯的成員磁碟區。

#### 步驟

- 1. 選取功能表:Storage[快照]。
- 2. 選擇\* Snapshot imags\*(快照映像\*)選項卡。
- 3. 選取快照一致性群組快照映像、然後選取功能表:「Rollback [Start](回溯[開始])」。

此時會出現「開始復原」對話方塊。

4. 選取成員磁碟區或磁碟區。

- 5. 按一下「下一步」、然後執行下列其中一項:
	- 如果任何選取的成員磁碟區與儲存快照映像的多個保留容量物件相關聯、則會出現「Review Capacity( 檢閱容量)」對話方塊。前往 [步驟2:審查容量]。
	- 如果所選的成員磁碟區都沒有與儲存快照映像的多個保留容量物件相關聯、則會出現「編輯優先順序」 對話方塊。前往 [步驟3:編輯優先順序]。

步驟**2**:審查容量

如果您選取了與多個保留容量物件相關聯的成員磁碟區、例如快照群組和保留容量磁碟區、您可以檢閱並增加回 溯磁碟區的保留容量。

步驟

1. 在保留容量極低(或零)的任何成員磁碟區旁、按一下「編輯」欄中的「增加容量」連結。

此時會出現「增加保留容量」對話方塊。

2. 使用微調方塊來調整容量百分比、然後按一下\*增加\*。

如果包含所選儲存物件的集區或Volume群組中不存在可用容量、且儲存陣列具有未指派的容量、您可以新增 容量。您可以建立新的資源池或磁碟區群組、然後使用該資源池或磁碟區群組上的新可用容量重試此作業。

3. 按一下\*下一步\*、然後前往 [步驟3:編輯優先順序]。

「編輯優先順序」對話方塊隨即出現。

## 步驟**3**:編輯優先順序

您可以視需要編輯復原作業的優先順序。

關於這項工作

復原優先順序會決定有多少系統資源專用於復原作業、而犧牲系統效能。

#### 步驟

- 1. 使用滑桿視需要調整復原優先順序。
- 2. 確認您要執行此作業、然後按一下「完成」。

System Manager會執行下列動作:

- 使用儲存在所選快照映像上的內容、還原快照一致性群組成員磁碟區。
- 使回溯磁碟區立即可供主機存取。您不需要等待復原作業完成。

完成後

選取功能表:首頁[檢視進行中的作業]以檢視復原作業的進度。

如果復原作業不成功、則會暫停作業。您可以繼續暫停的作業、如果仍不成功、請依照Recovery Guru程序修正 問題、或聯絡技術支援部門。

# <span id="page-5-0"></span>恢復**Snapshot**映像復原

如果在快照映像復原作業期間發生錯誤、則作業會自動暫停。您可以恢復處於暫停狀態的 復原作業。

步驟

- 1. 選取功能表:Storage[快照]。
- 2. 單擊\* Snapshot imags\*(快照映像\*)選項卡。
- 3. 反白顯示暫停的復原、然後選取功能表:「Rollback(回溯)」[Resumed](恢復)。

作業隨即恢復。

## 結果

System Manager會執行下列動作:

- 如果復原作業恢復成功、您可以在「作業進行中」視窗中檢視復原作業的進度。
- 如果復原作業不成功、則作業會再次暫停。您可以遵循Recovery Guru程序來修正問題、或聯絡技術支援部 門。

# <span id="page-5-1"></span>取消快照映像復原

您可以取消進行中的作用中復原(主動複製資料)、擱置中的復原(在等待資源啟動的等 待佇列中)、或是因為錯誤而暫停的復原。

關於這項工作

當您取消進行中的復原作業時、基礎磁碟區會恢復為無法使用的狀態、並顯示為故障。因此、只有在有還原基礎 磁碟區內容的還原選項時、才考慮取消復原作業。

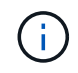

如果快照映像所在的快照群組中有一或多個已自動清除的快照映像、則用於復原作業的快照映像 可能無法用於未來的復原。

#### 步驟

1. 選取功能表:Storage[快照]。

- 2. 單擊\* Snapshot imags\*(快照映像\*)選項卡。
- 3. 選取作用中或暫停的復原、然後選取功能表:復原[取消]。

此時會出現「確認取消復原」對話方塊。

4. 按一下\*是\*以確認。

### 結果

System Manager會停止復原作業。基礎磁碟區可以使用、但資料可能不一致或不完整。

### 完成後

取消復原作業之後、您必須採取下列其中一項動作:

- 重新初始化基礎Volume的內容。
- 執行新的復原作業、以使用「取消復原」作業中所使用的相同快照映像或不同的快照映像來還原基礎磁碟 區、以執行新的復原作業。

# <span id="page-6-0"></span>刪除快照映像

您可以刪除快照映像、從快照群組或快照一致性群組中清除最舊的快照映像。

關於這項工作

您可以刪除單一快照映像、也可以從建立時間戳記相同的快照一致性群組中刪除快照映像。您也可以從快照群組 中刪除快照映像。

如果快照映像不是關聯的基礎磁碟區或快照一致性群組的最舊快照映像、則無法刪除該映像。

#### 步驟

- 1. 選取功能表:Storage[快照]。
- 2. 單擊\* Snapshot imags\*(快照映像\*)選項卡。
- 3. 選取您要刪除的快照映像、然後確認您要執行該作業。

如果您選取快照一致性群組的快照映像、請選取您要刪除的每個成員磁碟區、然後確認您要執行此作業。

4. 按一下\*刪除\*。

### 結果

System Manager會執行下列動作:

- 從儲存陣列刪除快照映像。
- 釋放保留容量、以便在快照群組或快照一致性群組中重複使用。
- 停用已刪除快照映像的所有相關快照磁碟區。
- 從快照一致性群組刪除中、將與刪除的快照映像相關聯的任何成員磁碟區移至「已停止」狀態。

### 版權資訊

Copyright © 2024 NetApp, Inc. 版權所有。台灣印製。非經版權所有人事先書面同意,不得將本受版權保護文件 的任何部分以任何形式或任何方法(圖形、電子或機械)重製,包括影印、錄影、錄音或儲存至電子檢索系統 中。

由 NetApp 版權資料衍伸之軟體必須遵守下列授權和免責聲明:

此軟體以 NETAPP「原樣」提供,不含任何明示或暗示的擔保,包括但不限於有關適售性或特定目的適用性之 擔保,特此聲明。於任何情況下,就任何已造成或基於任何理論上責任之直接性、間接性、附隨性、特殊性、懲 罰性或衍生性損害(包括但不限於替代商品或服務之採購;使用、資料或利潤上的損失;或企業營運中斷),無 論是在使用此軟體時以任何方式所產生的契約、嚴格責任或侵權行為(包括疏忽或其他)等方面,NetApp 概不 負責,即使已被告知有前述損害存在之可能性亦然。

NetApp 保留隨時變更本文所述之任何產品的權利,恕不另行通知。NetApp 不承擔因使用本文所述之產品而產 生的責任或義務,除非明確經過 NetApp 書面同意。使用或購買此產品並不會在依據任何專利權、商標權或任何 其他 NetApp 智慧財產權的情況下轉讓授權。

本手冊所述之產品受到一項(含)以上的美國專利、國外專利或申請中專利所保障。

有限權利說明:政府機關的使用、複製或公開揭露須受 DFARS 252.227-7013(2014 年 2 月)和 FAR 52.227-19(2007 年 12 月)中的「技術資料權利 - 非商業項目」條款 (b)(3) 小段所述之限制。

此處所含屬於商業產品和 / 或商業服務(如 FAR 2.101 所定義)的資料均為 NetApp, Inc. 所有。根據本協議提 供的所有 NetApp 技術資料和電腦軟體皆屬於商業性質,並且完全由私人出資開發。 美國政府對於該資料具有 非專屬、非轉讓、非轉授權、全球性、有限且不可撤銷的使用權限,僅限於美國政府為傳輸此資料所訂合約所允 許之範圍,並基於履行該合約之目的方可使用。除非本文另有規定,否則未經 NetApp Inc. 事前書面許可,不得 逕行使用、揭露、重製、修改、履行或展示該資料。美國政府授予國防部之許可權利,僅適用於 DFARS 條款 252.227-7015(b) (2014年2月) 所述權利。

商標資訊

NETAPP、NETAPP 標誌及 <http://www.netapp.com/TM> 所列之標章均為 NetApp, Inc. 的商標。文中所涉及的所 有其他公司或產品名稱,均為其各自所有者的商標,不得侵犯。